## 1. Обери вкладку *Вставлення*. 2. Клікни на кнопку *Зображення*.  $\mathcal{A}$ **Bise** Steven ... 3. Обери пункт *Цей пристрій…* . jì. w  $\overline{\mathcal{A}}$ E) in. I. **LIFESTO**  $+ - i$  assume  $-1.004$  $\mathbb{R}$  is ٠o × 4. Вибери потрібне зображення. 5. Натисни Newletter (1916) на кнопку *Вставити*.is treet in

## **Алгоритм вставлення зображення в текст**

## Отримаєш:

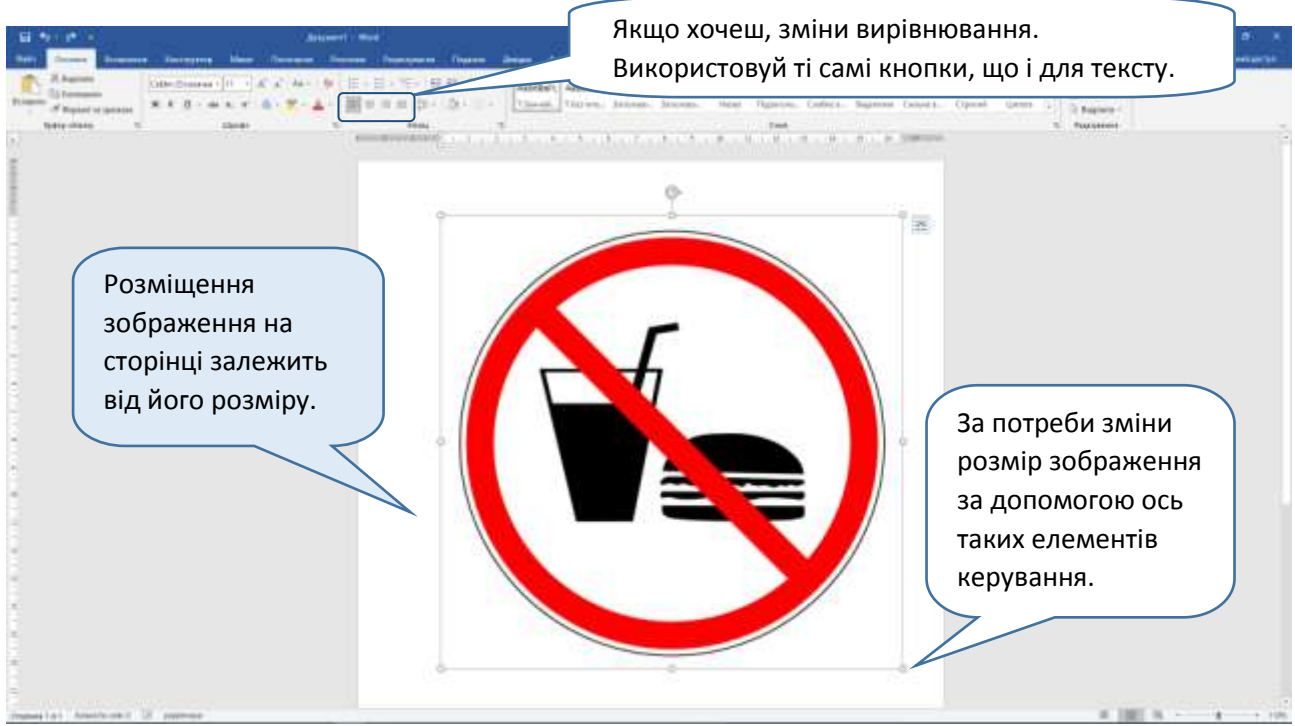

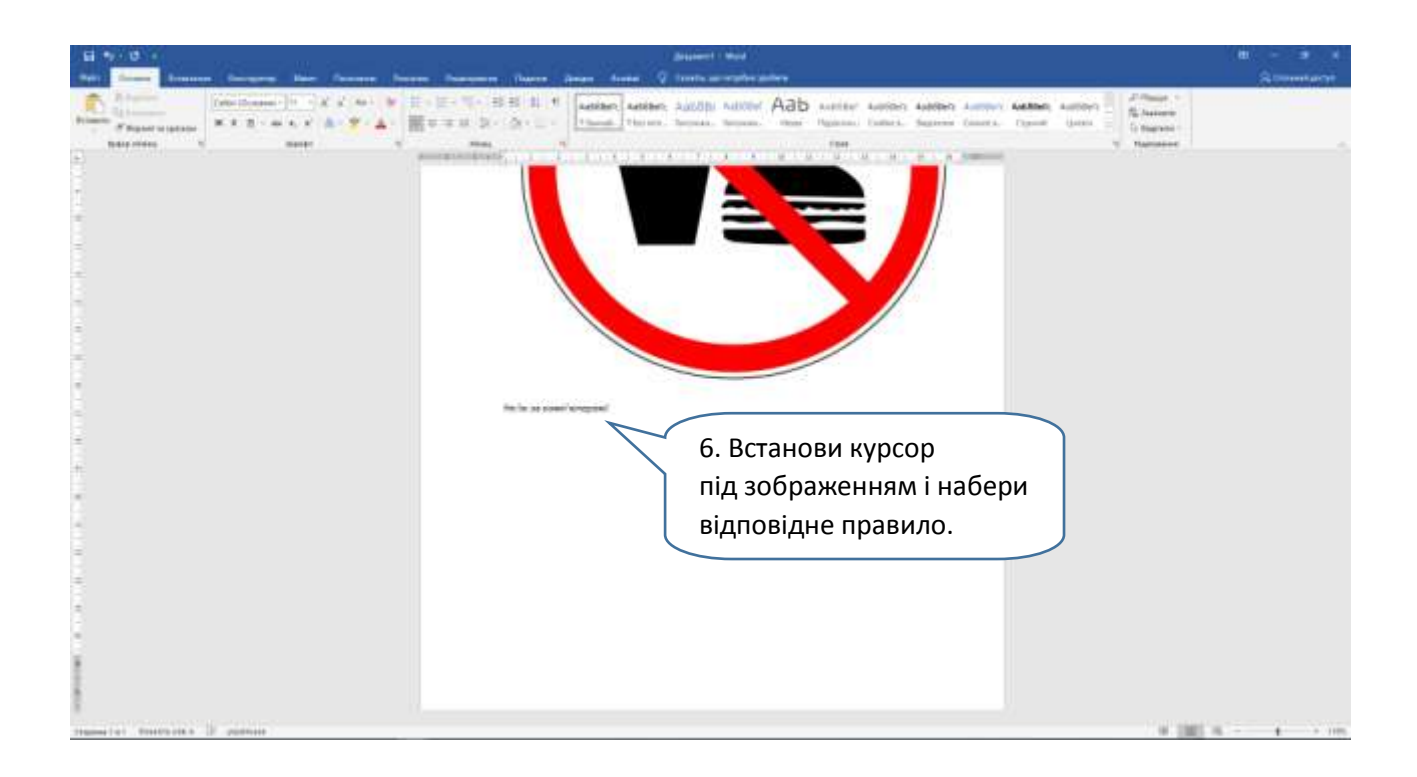

## **Дослідження 1. Вставлення зображення в текст** *Розділ 1. Інформація навколо мене*

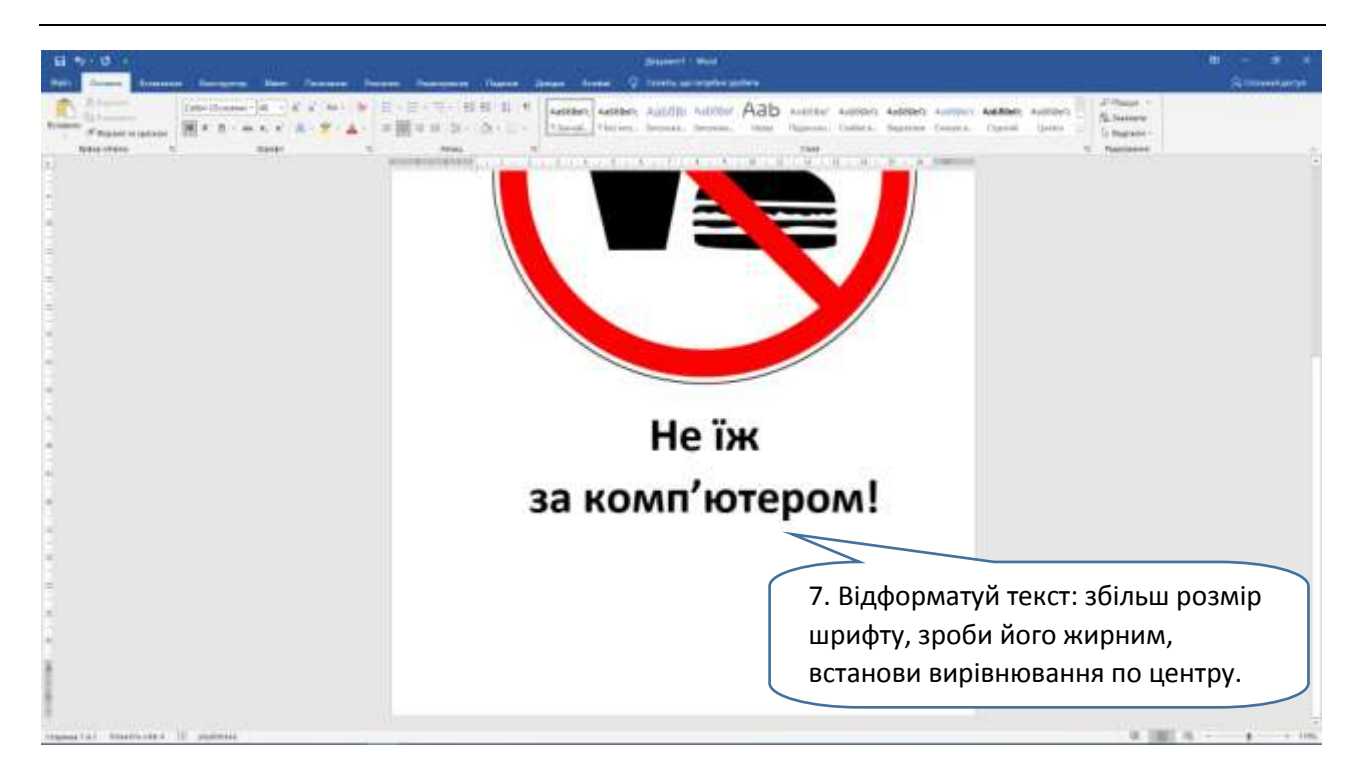